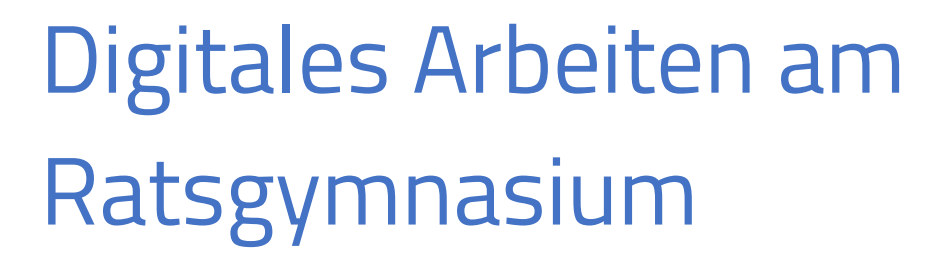

JAHRGANG 5 ANWENDER

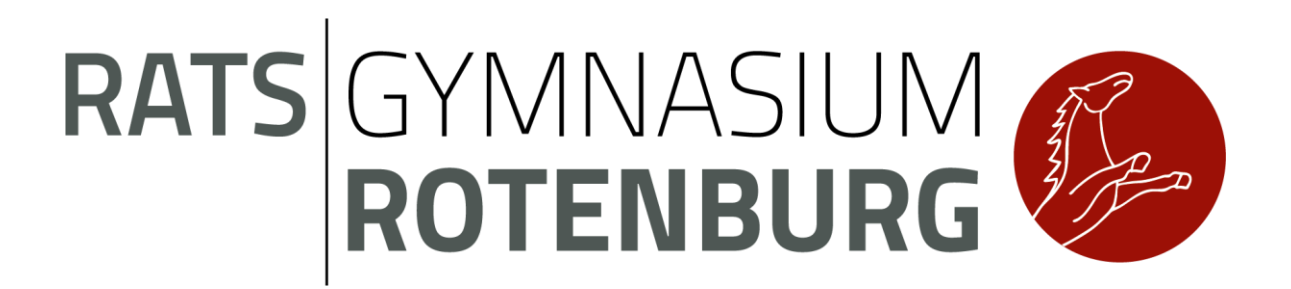

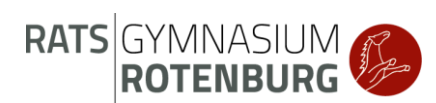

# Inhaltsverzeichnis

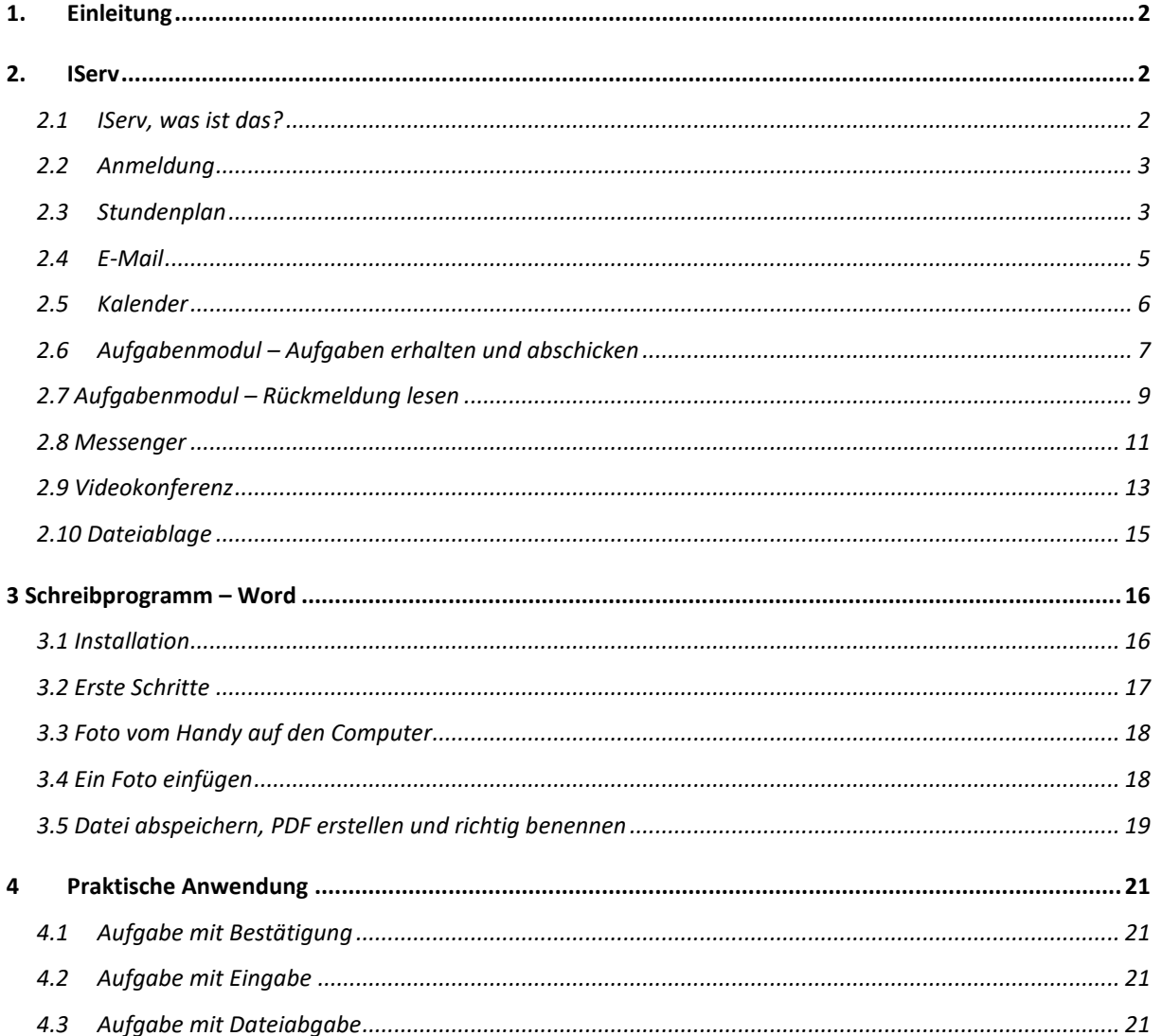

# <span id="page-2-0"></span>1. Einleitung

Herzlich willkommen am Ratsgymnasium! Wir freuen uns sehr darüber, dich hier begrüßen zu dürfen.

Die Erfahrungen aus der Schulschließung in den letzten Monaten haben gezeigt, dass die Fähigkeit zum digitalen Arbeiten für unsere Schülerinnen und Schüler sehr wichtig ist. Daher wirst du an deiner ersten Woche im Ratsgymnasium mit deinem Klassenlehrer / deiner Klassenlehrerin die wichtigsten Grundlagen für deinen Schulalltag kennenlernen.

In diesem Reader findest du Schritt-für-Schritt-Anleitungen zu den verschiedenen Bestandteilen von IServ sowie von Word. Zusätzlich gibt es zu jeder Anleitung ein Erklärvideo, in dem die Schritte gezeigt und erklärt werden. Von diesem Papier gelangst du mit einem QR-Code zu den Videos. Einfach einscannen und anschauen! Außerdem findest du diese Videos auch auf unserer Schulhomepage.

*Hier kommst du zum Einleitungsvideo:* 

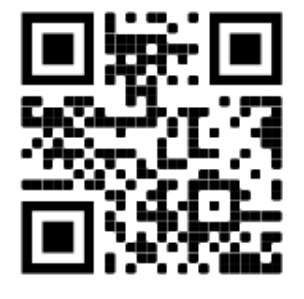

# <span id="page-2-1"></span>2. IServ

# <span id="page-2-2"></span>2.1IServ, was ist das?

Über IServ läuft unser Schulnetzwerk. Dort bekommst du Informationen zu deinem Schulalltag, kannst mit anderen kommunizieren, Dateien austauschen oder sogar Aufgaben von deinen Lehrerinnen und Lehrern erhalten.

Du bekommst deine Zugangsdaten und dein Passwort zur ersten Anmeldung von deinem Klassenlehrer oder deiner Klassenlehrerin. Sollte es einmal passieren, dass du dein Passwort vergisst, dann meldest du dich bitte bei deinem Klassenlehrer oder deiner Klassenlehrerin. Er oder sie kann dir dann ein neues Passwort geben.

**Wichtig ist, dass es dein IServ-Account ist und du selber damit umgehen (lernen) sollst.** Gerne kannst du dir dabei (auch zu Hause) helfen lassen, zum Beispiel von deinen Erziehungsberechtigten oder Geschwistern. Aber es bleibt immer dein IServ, über das du arbeitest, E-Mails schickst oder andere Aufgaben erledigst. Auch deine Erziehungsberechtigten können E-Mails über ihren eigenen Account an Personen auf IServ schicken (die E-Mail-Adressen aller Lehrkräfte finden sich auf unserer Schulhomepage bei dem jeweiligen Unterrichtsfach).

Für IServ gibt es auch eine App. In diesem Reader erläutern wir die Funktionen von IServ anhand der Desktopversion (also wenn man über einen Webbrowser zugreift). Die App sieht

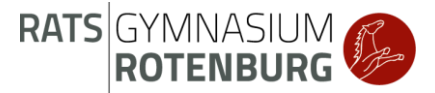

vom Aufbau allerdings sehr ähnlich zur Desktopversion aus und die folgenden Anleitungen lassen sich auf die App übertragen.

# <span id="page-3-0"></span>2.2 Anmeldung

1. Zu IServ gelangst du zum Beispiel über die Homepage [www.ratsgymnasium-row.eu](http://www.ratsgymnasium-row.eu/) .

Weitere Möglichkeiten werden im Erklärvideo erläutert.

2. Du siehst dann die Seite aus Abbildung 1. Bei "Account" gibst du deinen Benutzernamen ein. In der Regel ist es *vorname.nachname* (alle Buchstaben klein!). Bei "Passwort" gibst du dein Passwort ein. Klicke dann auf "Anmelden".

Zum Passwort: Bei deiner ersten Anmeldung bei IServ ändere bitte dein Passwort. (Erklärung im Video!) Bitte merke es dir gut. Solltest du es doch einmal vergessen haben, sage bitte deinem Klassenlehrer oder deiner Klassenlehrerin Bescheid.

*Hier kommst du zu dem Erklärvideo*:

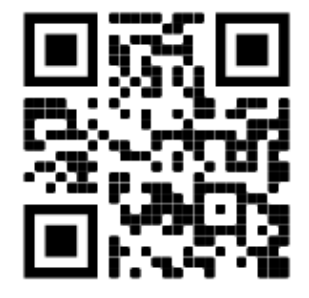

# <span id="page-3-1"></span>2.3 Stundenplan

1. Links in der Seitenleiste von IServ findest du den Menüpunkt "Stundenplan". Dort kannst du den Stundenplan von deiner Klasse von der aktuellen Woche sehen.

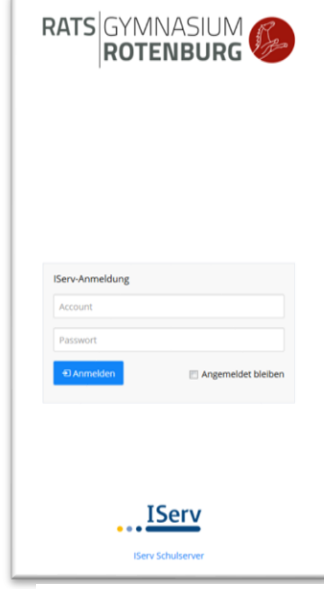

**Abbildung 1 IServ Anmeldung**

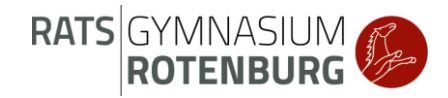

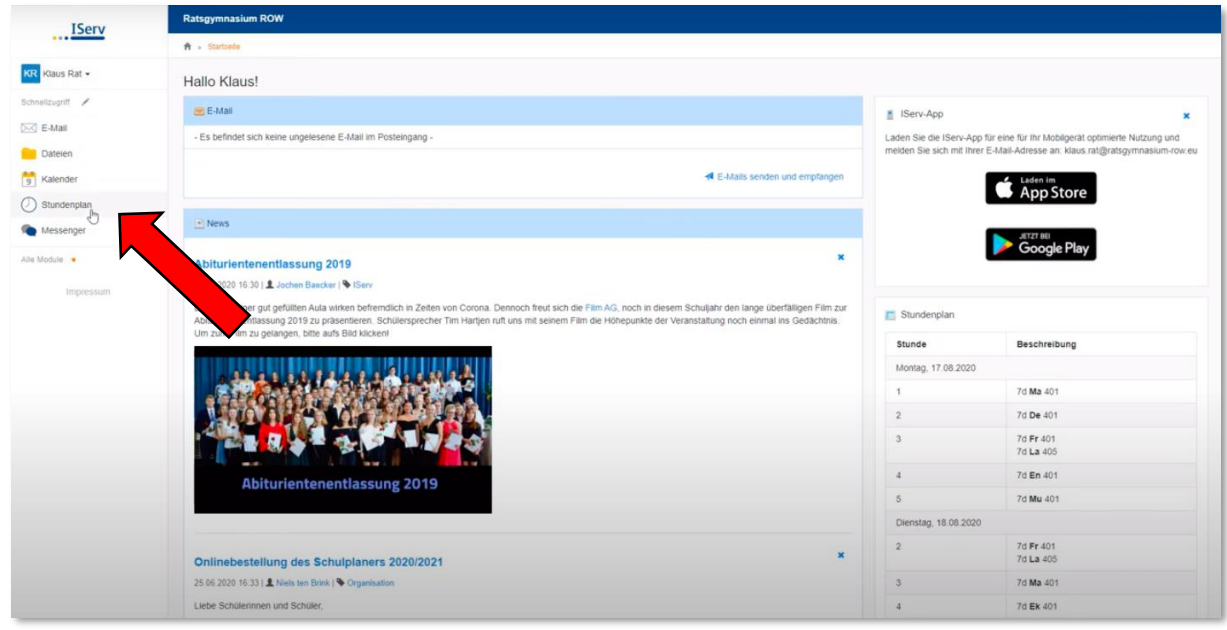

**Abbildung 2- Zugang zum Stundenplan**

2. Findet dein Unterricht normal statt, dann ist alles in schwarz geschrieben. Änderungen sind farblich hervorgehoben (zum Beispiel grün oder rot). Ein Blick auf den Plan am Nachmittag lohnt sich!

Zum Vertretungsplan: Einen Vertretungsplan mit genaueren Erklärungen findest du in der Pausenhalle (Fernseher).

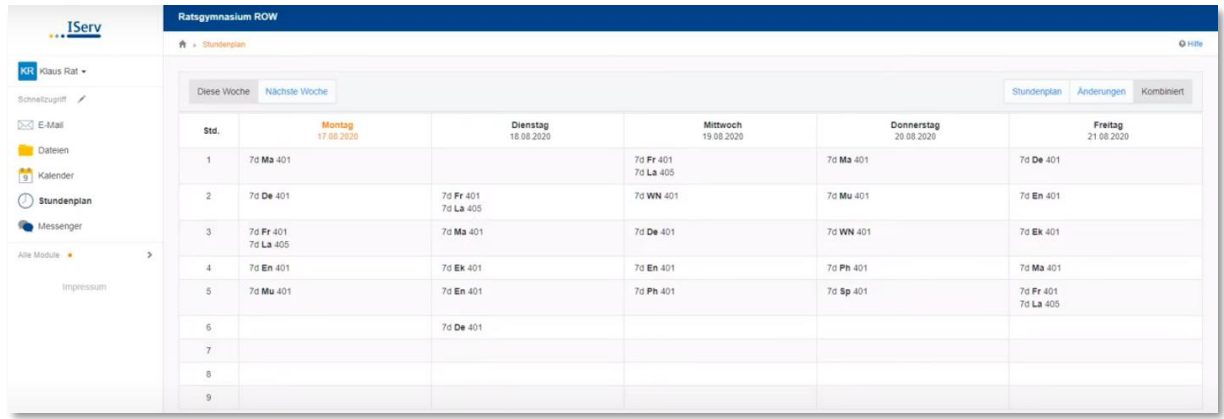

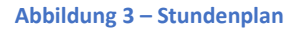

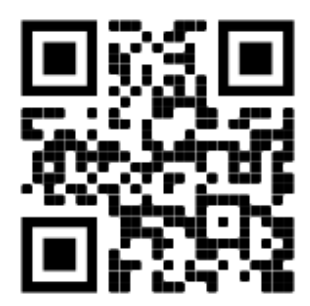

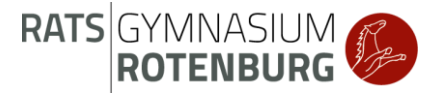

# <span id="page-5-0"></span>2.4E-Mail

1. Links in der Seitenleiste von IServ findest du den Menüpunkt "E-Mail". Dort gelangst du zu deinem Posteingang. In dem Posteingang findest du die E-Mails, die du bekommen hast.

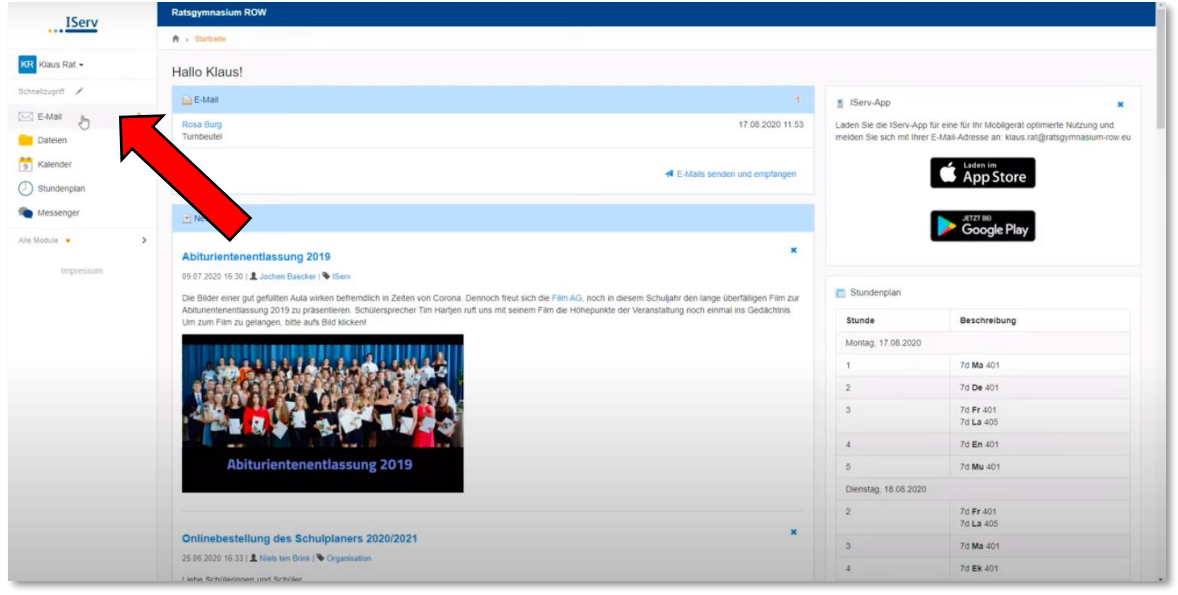

**Abbildung 4 - Zugang zu den E-Mails**

2. Klickst du auf "Verfassen", dann öffnet sich ein neues Fenster, in welchem du eine E-Mail schreiben kannst. Tippst du bei "Empfänger" einen Namen ein, werden dir sogar Personen aus unserer Schule mit diesem Namen vorgeschlagen.

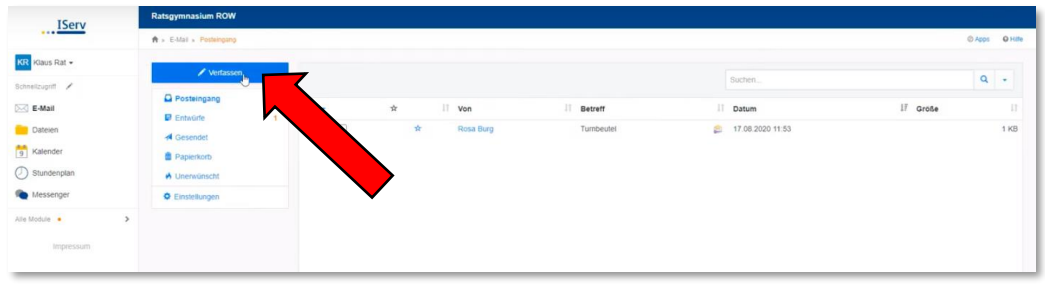

**Abbildung 5 - E-Mail verfassen**

3. In dem großen Feld tippst du den Text für deine E-Mail. Bei "Betreff" schreibst du, um welches Thema es in deiner E-Mail geht. Dann weiß der Empfänger deiner E-Mail direkt, wegen welchem Thema du eine E-Mail schreibst.

4. Möchtest du eine Datei per Mail verschicken, dann musst du bei "Anhang" auf "Hochladen" klicken. Wähle dann die richtige Datei aus und klicke auf "Öffnen". Wenn die Datei fertig hochgeladen ist, dann steht dort "Hochladen abgeschlossen". Bei größeren Dateien musst du manchmal ein bisschen länger warten.

5. Ist deine E-Mail dann fertig und du möchtest sie abschicken, dann klicke auf "Senden"

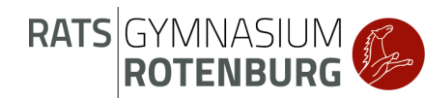

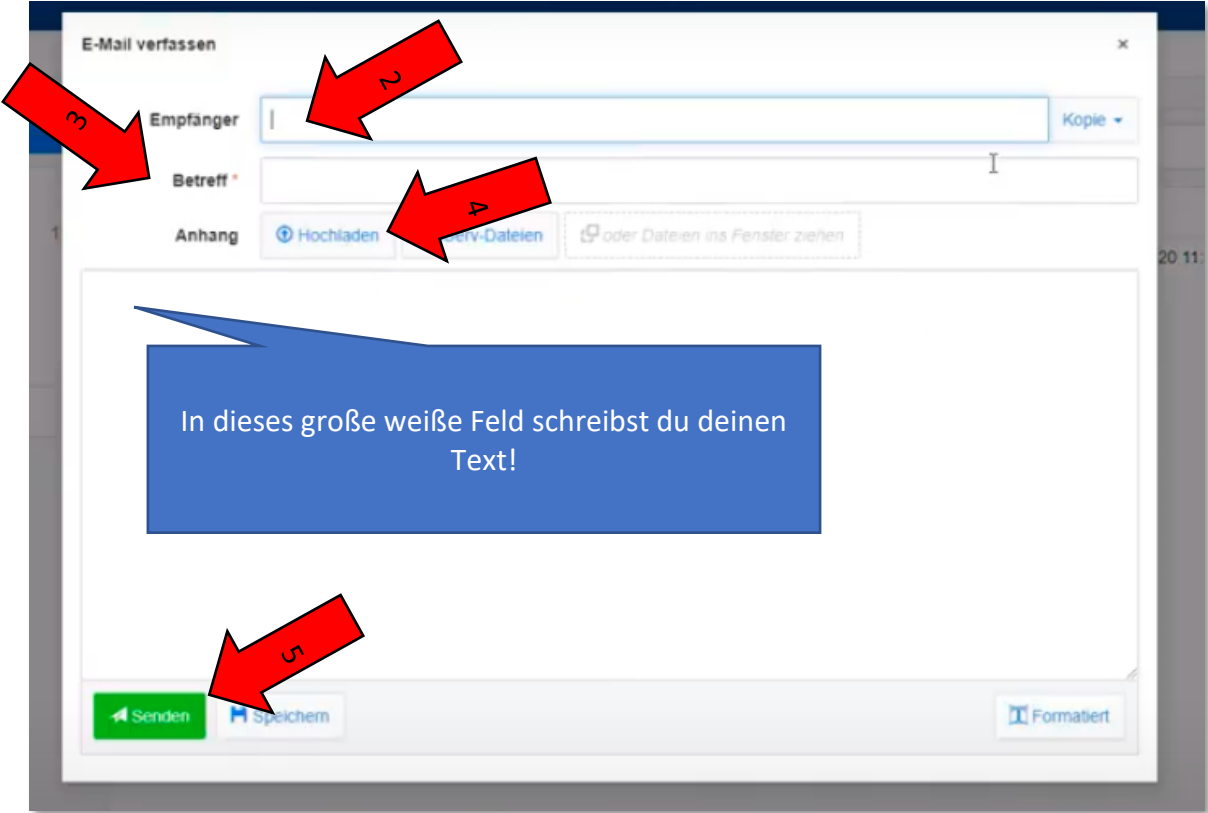

**Abbildung 6 - Eine E-Mail verfassen**

*Hier kommst du zu dem Erklärvideo:* 

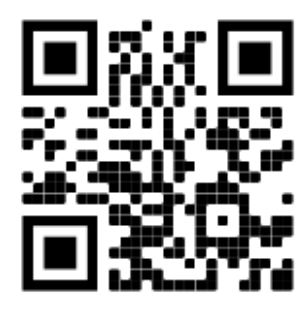

#### <span id="page-6-0"></span>2.5 Kalender

1. Links in der Seitenleiste von IServ findest du den Menüpunkt "Kalender".

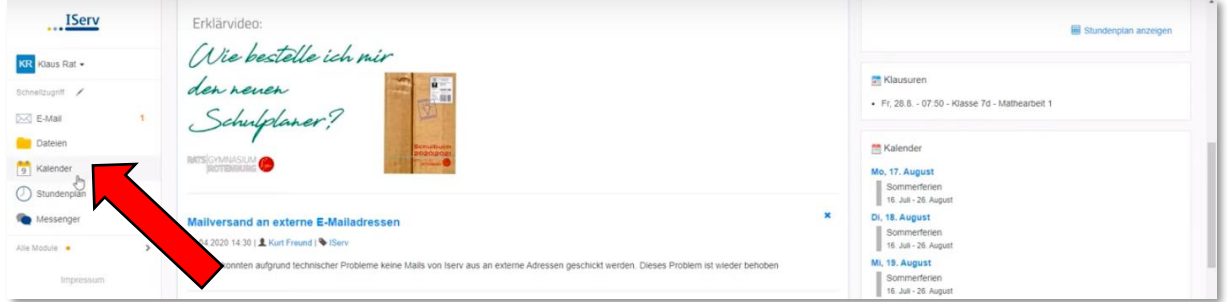

**Abbildung 7 - Zugang zum Kalender**

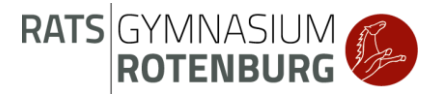

2. In dem Kalender siehst du die Termine für deine Klassenarbeiten und andere wichtige Termine in der Schule. Über die Auswahl rechts unten kannst du Termine einer Kategorie (z.B. "Aufgaben") ein- und ausblenden.

| KR Klaus Rat -   |                |                              | Neuer Termin In Terminen suchen |                 |    |    |                          |    |                 |                                                                                 |                      |                                 |    |    | $\alpha$ |                                |                |              |                 | C Einstellungen - |                |
|------------------|----------------|------------------------------|---------------------------------|-----------------|----|----|--------------------------|----|-----------------|---------------------------------------------------------------------------------|----------------------|---------------------------------|----|----|----------|--------------------------------|----------------|--------------|-----------------|-------------------|----------------|
| Schneilzugriff / |                |                              | $\leftarrow$ Heute              |                 |    |    | August 2020              |    |                 |                                                                                 |                      | Tag Woche Monat Terminübersicht |    |    |          | Heute: 17.08.2020 - KW 34      |                |              |                 |                   | $\mathbf{v}$   |
| $\bowtie$ E-Mail | $\overline{1}$ | KW                           | Mo                              |                 | Di |    | Mi                       | Do |                 | Fr                                                                              |                      | Sa                              |    | So |          |                                |                |              |                 |                   |                |
|                  |                | 31                           |                                 | $\overline{27}$ |    | 28 | 29                       |    | 30              |                                                                                 | 31                   |                                 |    |    |          | $\left\langle \right\rangle$   |                | August 2020  |                 |                   | $\rightarrow$  |
| <b>Dateien</b>   |                |                              | Sommerferien<br>Sommerferien    |                 |    |    |                          |    |                 |                                                                                 |                      |                                 |    |    |          | Mo<br>D                        | MI             | Do           | Fr.             | Sa                | <sub>So</sub>  |
|                  |                |                              |                                 |                 |    |    |                          |    |                 |                                                                                 |                      |                                 |    |    |          | 27<br>28 <sup>2</sup>          | 29             | 50           | 31              | 1                 | $\overline{2}$ |
| 9 Kalender       |                |                              |                                 |                 |    |    |                          |    |                 |                                                                                 |                      |                                 |    |    |          | $\mathbf{3}$<br>$\overline{4}$ | 5 <sup>5</sup> | 6            | $\mathcal{I}$   | B.                | $\mathbf{Q}$   |
| (C) Stundenplan  |                |                              |                                 |                 |    |    |                          |    |                 |                                                                                 |                      |                                 |    |    |          | 10<br>$11 -$                   | 12             | 13           | 14              | 15                | 16             |
|                  |                | 32                           |                                 |                 |    |    |                          |    |                 |                                                                                 |                      |                                 |    |    | 48       |                                |                |              |                 |                   |                |
| Messenger        |                |                              | Sommerferien                    |                 |    |    |                          |    |                 |                                                                                 |                      |                                 |    |    |          | 18                             | 19             | 20           | 21              | 22                | 23             |
|                  |                |                              | Sommerferien                    |                 |    |    |                          |    |                 |                                                                                 |                      |                                 |    |    |          | 25<br>24                       | 26             | 27           | 28              | 29                | 30             |
| Alle Module      | $\rightarrow$  |                              |                                 |                 |    |    |                          |    |                 |                                                                                 |                      |                                 |    |    |          | $31 \t1 \t2$                   |                |              | $3 \t4 \t5 \t6$ |                   |                |
|                  |                |                              |                                 |                 |    |    |                          |    |                 |                                                                                 |                      |                                 |    |    |          |                                |                |              |                 |                   |                |
| Impressum        |                | 33                           |                                 | 10 <sub>1</sub> | P. | 11 | 12                       |    | 13 <sup>1</sup> |                                                                                 | 14                   |                                 | 15 |    | 167      |                                |                |              |                 |                   |                |
|                  |                | Sommerferien<br>Sommerfatien |                                 |                 |    |    |                          |    |                 |                                                                                 |                      | Kalender                        |    |    |          |                                |                | $\checkmark$ |                 |                   |                |
|                  |                |                              |                                 |                 |    |    |                          |    |                 |                                                                                 |                      |                                 |    |    |          |                                |                |              |                 |                   |                |
|                  |                |                              |                                 |                 |    |    |                          |    |                 |                                                                                 |                      |                                 |    |    |          | <b>Kaus</b> Rat                |                |              |                 |                   |                |
|                  |                |                              |                                 |                 |    |    |                          |    |                 |                                                                                 |                      |                                 |    |    |          | Jahrgang 7                     |                |              |                 |                   |                |
|                  |                | 34                           |                                 | 17              |    | 18 | 19                       |    | 20              |                                                                                 | 21                   |                                 | 22 |    | 23       | Klasse 7d                      |                |              |                 |                   |                |
|                  |                | Sommerferien<br>Sommerferien |                                 |                 |    |    |                          |    |                 |                                                                                 | Schüler<br>Cifentich |                                 |    |    |          |                                |                |              |                 |                   |                |
|                  |                |                              |                                 |                 |    |    |                          |    |                 |                                                                                 |                      |                                 |    |    |          | Aufgaben                       |                |              |                 |                   |                |
|                  |                |                              |                                 |                 |    |    |                          |    |                 |                                                                                 |                      |                                 |    |    |          | Ferien & Feiertage             |                |              |                 |                   |                |
|                  |                |                              |                                 |                 |    |    |                          |    |                 |                                                                                 |                      |                                 |    |    |          | <b>Kausuren</b>                |                |              |                 |                   |                |
|                  |                | 35                           |                                 | 24              |    | 25 | 26                       |    | 27              |                                                                                 | 28                   |                                 | 29 |    | 30       |                                |                |              |                 |                   |                |
|                  |                |                              | Sommerfeden<br>Sommerferien     |                 |    |    |                          |    |                 | 7:50 Wiederbeginn des U. 7:50 Mathearbeit 1 - Klass<br>14 Uhr 1. Schultag Jahrg |                      |                                 |    |    |          |                                |                |              |                 |                   |                |
|                  |                |                              | 10 Uhr Aushang der Kurs-        |                 |    |    | 09 Uhr Nachprüfungen (sc |    |                 |                                                                                 |                      |                                 |    |    |          |                                |                |              |                 |                   |                |
|                  |                |                              |                                 |                 |    |    | 14:30 Nachprüfungen (mü  |    |                 |                                                                                 |                      |                                 |    |    |          |                                |                |              |                 |                   |                |
|                  |                | 36                           |                                 | 31              |    |    |                          |    |                 |                                                                                 |                      |                                 |    |    |          |                                |                |              |                 |                   |                |
|                  |                |                              |                                 |                 |    |    |                          |    |                 |                                                                                 |                      |                                 |    |    |          |                                |                |              |                 |                   |                |
|                  |                |                              |                                 |                 |    |    |                          |    |                 |                                                                                 |                      |                                 |    |    |          |                                |                |              |                 |                   |                |
|                  |                |                              |                                 |                 |    |    |                          |    |                 |                                                                                 |                      |                                 |    |    |          |                                |                |              |                 |                   |                |

**Abbildung 8 – Kalender**

*Hier kommst du zu dem Erklärvideo:* 

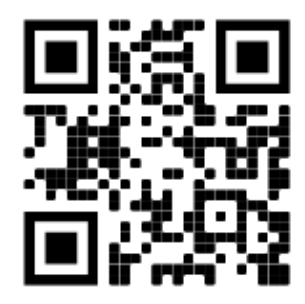

# <span id="page-7-0"></span>2.6 Aufgabenmodul – Aufgaben erhalten und abschicken

1. Links in der Seitenleiste von IServ findest "Alle Module". Klickst du dort drauf, siehst du weitere Module von IServ. Dort findest du auch die "Aufgaben".

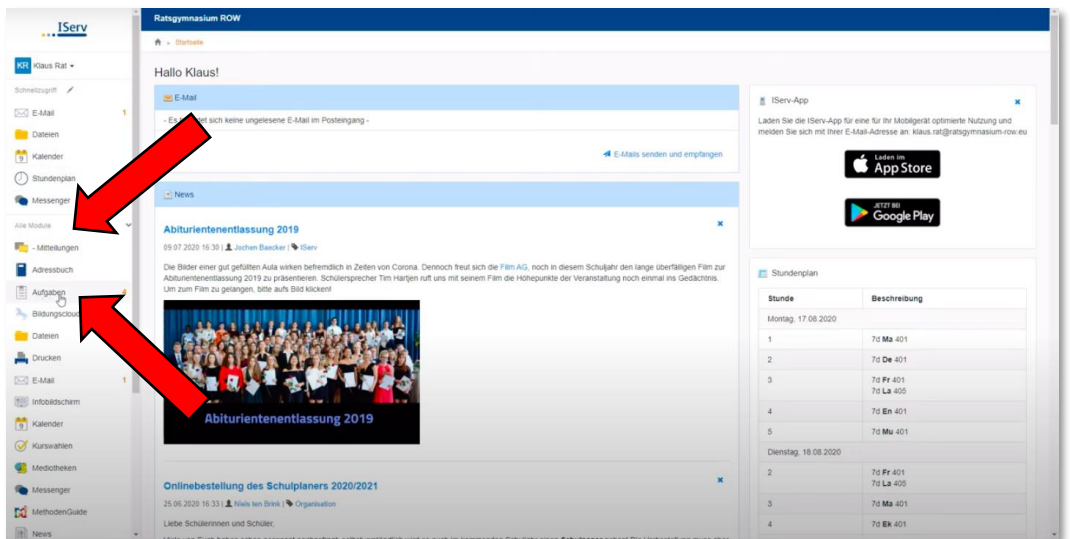

**Abbildung 9 - Zugang zu den Aufgaben**

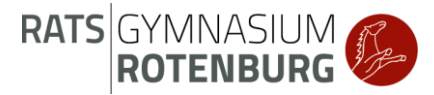

2. Du siehst dann eine Übersicht über deine Aufgaben. Klickst du eine der Aufgaben an, siehst du die Details zu der jeweiligen Aufgabe, z.B. Mathe.

| <b>Ratsgymnasium ROW</b><br><b>A</b> » Aufgaben                                     |    |             |    |              |    |         |    |          |   |               | O Hilfe |
|-------------------------------------------------------------------------------------|----|-------------|----|--------------|----|---------|----|----------|---|---------------|---------|
| <b>X</b> Zurücksetzen<br>Q Filtern<br>Aktuelle Aufgaben<br>Tags<br>$\sim$<br>$\sim$ |    |             |    |              |    |         |    |          |   |               |         |
| Aufgabe                                                                             | H. | Starttermin | 11 | Abgabetermin | IF | Tags    | 11 | Erledigt | п | Rückmeldungen | 11      |
| Französischaufgaben 7cd 22.-24.4.20 UND NEUE Aufgabe für den 4.5.                   |    | 03.05.2020  |    | 24.04.2021   |    | (keine) |    |          |   |               |         |
| 7d Geschichte                                                                       |    | 17.08.2020  |    | 04.09.2020   |    | (keine) |    |          |   |               |         |
| 7d Deutsch: Dein Tag                                                                |    | 17.08.2020  |    | 04.09.2020   |    | (keine) |    |          |   |               |         |
| 7d Mathematik: Dreieckskonstruktionen                                               |    | 17.08.2020  |    | 04.09.2020   |    | (keine) |    |          |   |               |         |

**Abbildung 10 - Übersicht über deine Aufgaben**

3. Wenn du eine Datei für die Aufgabe abgeben sollst, klicke auf "Hochladen", wähle die richtige Datei aus und klicke auf "Öffnen". Warte dann bis das Hochladen abgeschlossen ist und klicke auf "Abgeben". Schon bist du fertig!

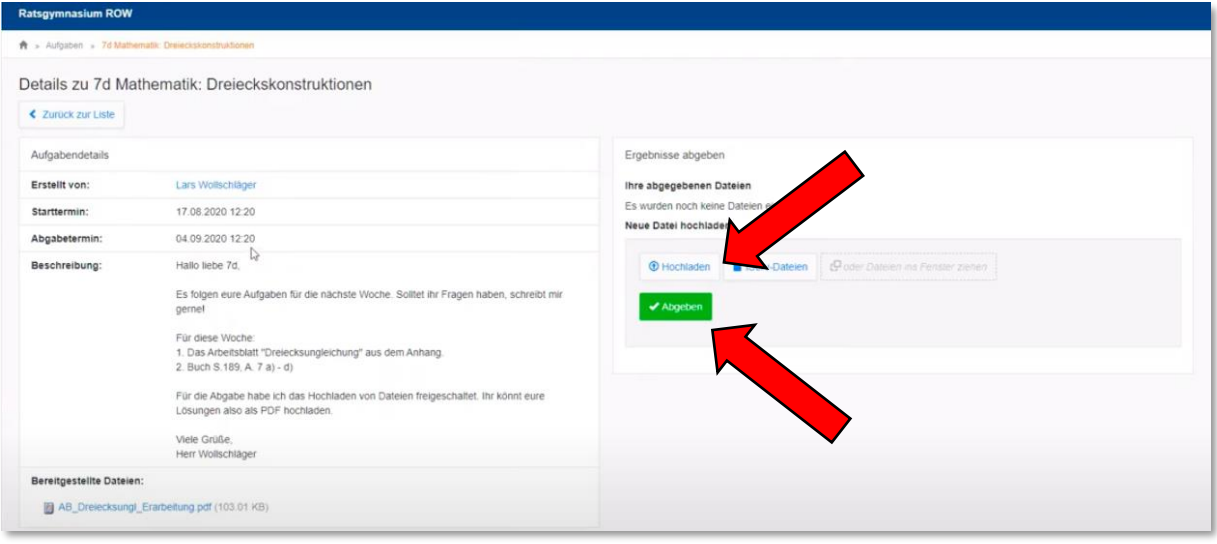

**Abbildung 11- Beispielübersicht Aufgabe – Datei hochladen**

Manchmal musst du auch nur angeben, dass du die Aufgabe erledigt hast. Verändere dann einfach das "Nein" von "Erledigt" auf "Ja" und schicke es ab.

| Ihre Abgabe<br>Aufgabendetails<br>Erledigt *<br>Lars Wollschläger<br>Erstellt von:<br>Ja<br>$\sim$<br>Starttermin:<br>17.08.2020 12:25<br>Abgabetermin:<br>04.09.2020 12:25<br>$\blacktriangleright$ Abschick $\mathbf{u}_1$<br>Beschreibung:<br>Hallo liebe 7d.<br>Ihr sollt im Buch das Kapitel 2 lesen. | Details zu 7d Geschichte<br><b>≮</b> Zurück zur Liste |                         |  |
|----------------------------------------------------------------------------------------------------|-------------------------------------------------------|-------------------------|--|
|                                                                                                    |                                                       |                         |  |
|                                                                                                    |                                                       |                         |  |
|                                                                                                    |                                                       |                         |  |
|                                                                                                    |                                                       |                         |  |
|                                                                                                    |                                                       | Mit freundlichen Grüßen |  |

**Abbildung 12 - Aufgabe - Erledigt**

Es kann auch sein, dass du einen Text eingeben sollst. Klickst du auf "Bearbeiten" kannst du deinen Text eingeben und abschicken.

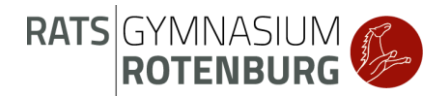

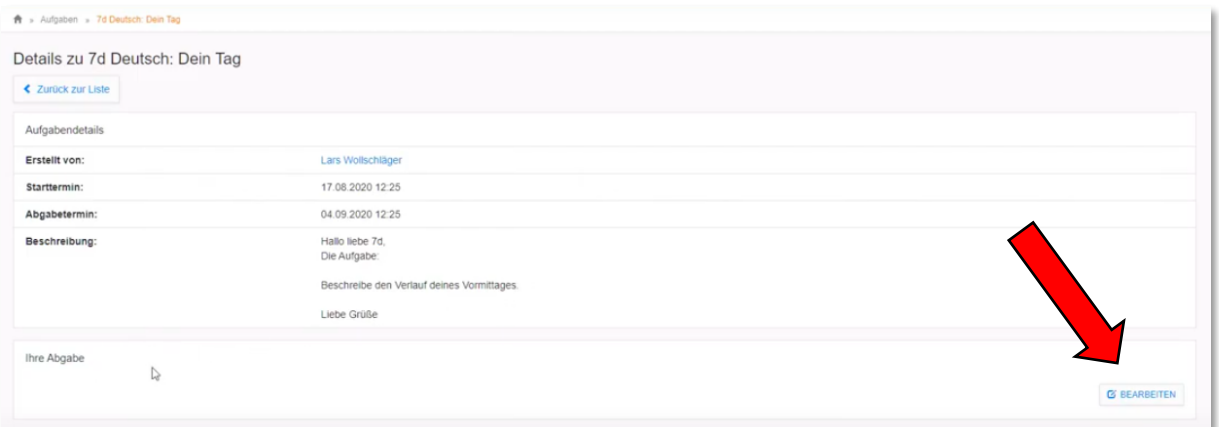

#### **Abbildung 13 – Textabgabe I**

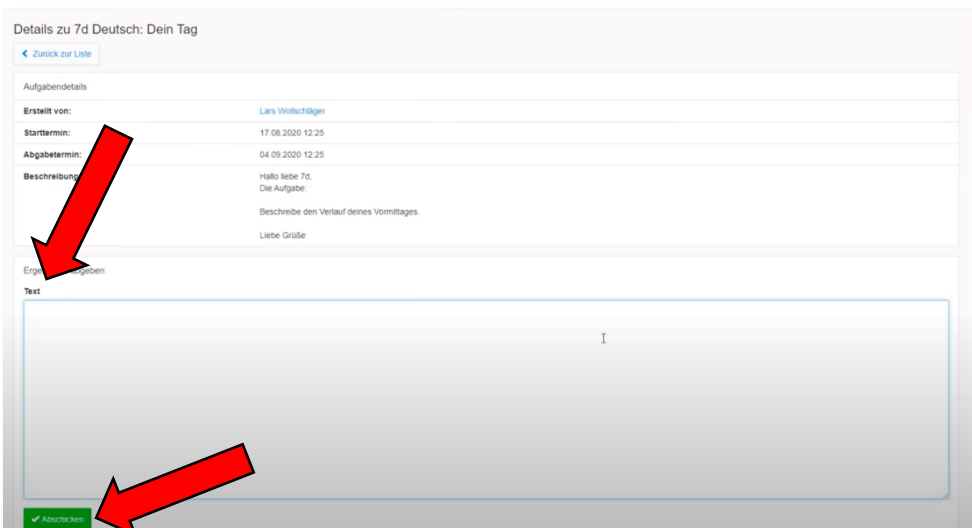

**Abbildung 14 - Textabgabe II**

*Hier kommst du zu dem Erklärvideo:*

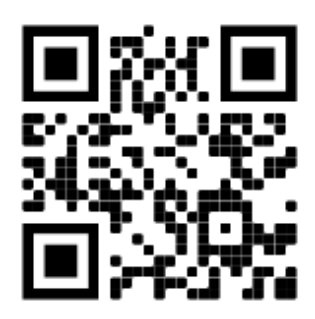

# <span id="page-9-0"></span>2.7 Aufgabenmodul – Rückmeldung lesen

1. Neben der Möglichkeit euch Aufgaben zu stellen, können die Lehrkräfte euch auch eine Rückmeldung zu euren Aufgaben auf IServ geben. Bei der Übersicht über deine Aufgaben kannst du sehen, ob du eine Rückmeldung bekommen hast.

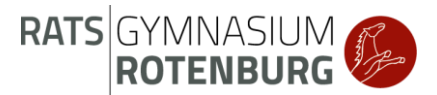

| $A$ - Aufgaben                                                                |                   |                              |            |                          |                               | $Q$ Hille |
|-------------------------------------------------------------------------------|-------------------|------------------------------|------------|--------------------------|-------------------------------|-----------|
| X Zurücksetzen<br><b>Q</b> Filtern<br>Aktuelle Aufgaben<br>$-$ Tags<br>$\sim$ |                   |                              |            |                          |                               |           |
| Aufgabe                                                                       | 11<br>Starttermin | $\mathbb{N}$<br>Abgabetermin | 17<br>Tags | Erledigt<br>$\mathbb{I}$ | $11^{\circ}$<br>Rückmeldungen | 11        |
| Französischaufgaben 7cd 22 -24.4 20 UND NEUE Aufgabe für den 4.5.             | 03.05.2020        | 24.04.2021                   | (keine)    |                          |                               |           |
| 7d Geschichte                                                                 | 17.08.2020        | 04.09.2020                   | (keine)    | ۷                        |                               |           |
| 7d Deutsch: Dein Tag                                                          | 17.08.2020        | 04.09.2020                   | (keine)    | $\checkmark$             |                               |           |
| 7d Mathematik: Dreieckskonstruktionen                                         | 17.08.2020        | 04.09.2020                   | (keine)    | ✓                        |                               |           |
| 1 bis 4 von 4 Einträgen                                                       |                   |                              |            |                          |                               |           |

**Abbildung 15 - Rückmeldung zu Aufgaben**

2. Um die Rückmeldung zu lesen, öffne die jeweilige Aufgabe. Ganz unten findest du, was dein Lehrer oder deine Lehrerin dir zu der Aufgabe geschrieben hat und eventuell wurde sogar eine Datei für dich hinzugefügt (z.B. eine Korrektur deiner Abgabe).

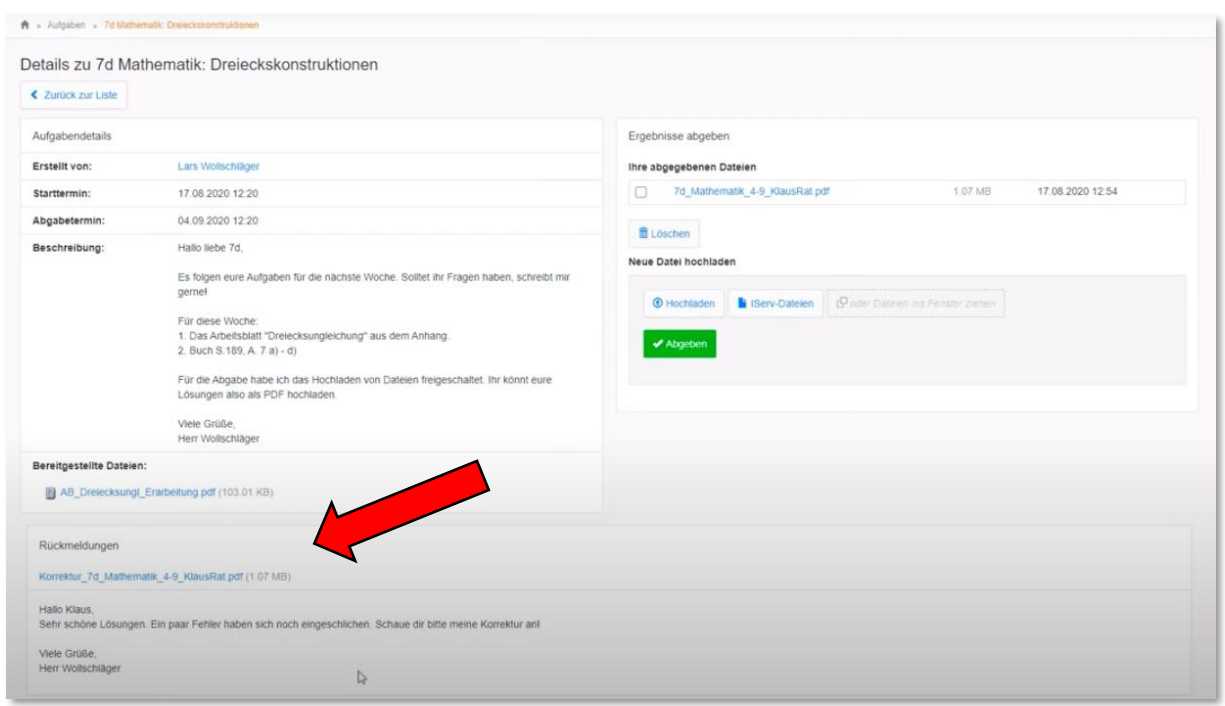

**Abbildung 16 - Rückmeldungen anschauen**

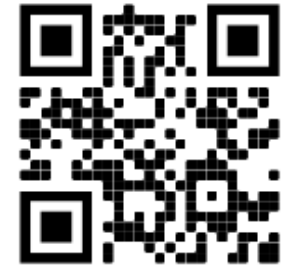

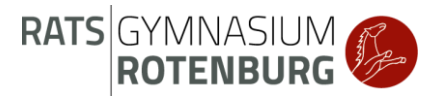

#### <span id="page-11-0"></span>2.8 Messenger

1. Links in der Seitenleiste von IServ findest du den Menüpunkt "Messenger". Dort kannst du mit einer Gruppe (zum Beispiel "Klasse 5a") oder auch nur mit einer Person chatten.

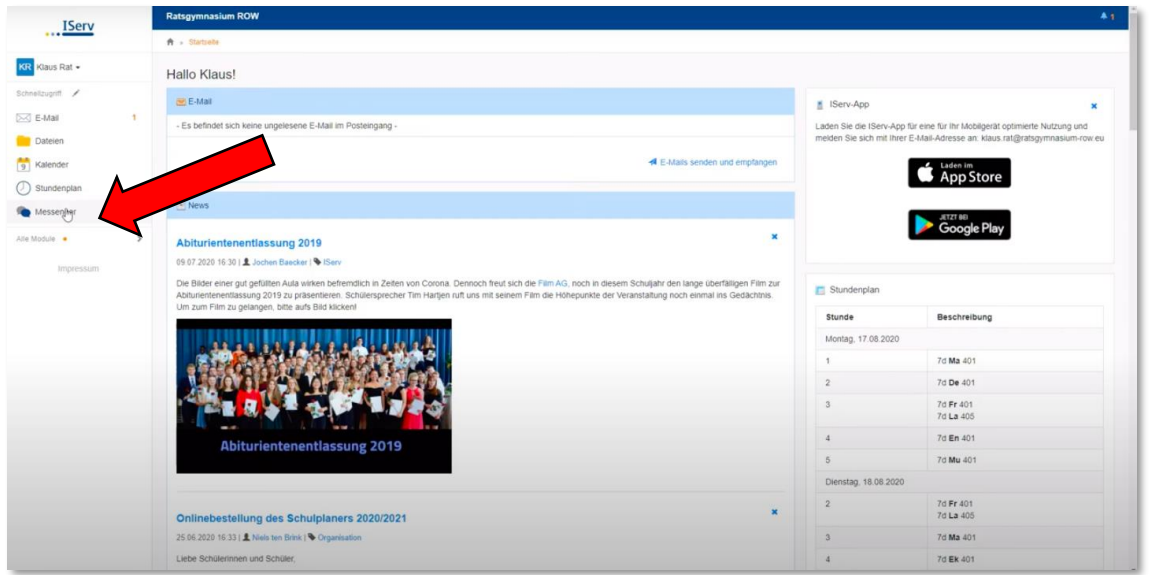

**Abbildung 17 - Zugang zum Messenger**

2. Möchtest du eine Nachricht in eine bestehende Gruppe, zum Beispiel deine Klasse, schicken, dann klicke auf den Gruppennamen. Dann findest du ganz unten ein Feld mit "Nachricht", wo du deine Nachricht schreiben und dann abschicken kannst.

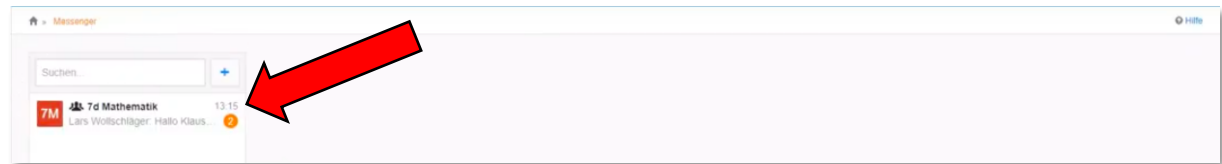

**Abbildung 18 - Raum auswählen**

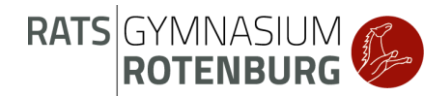

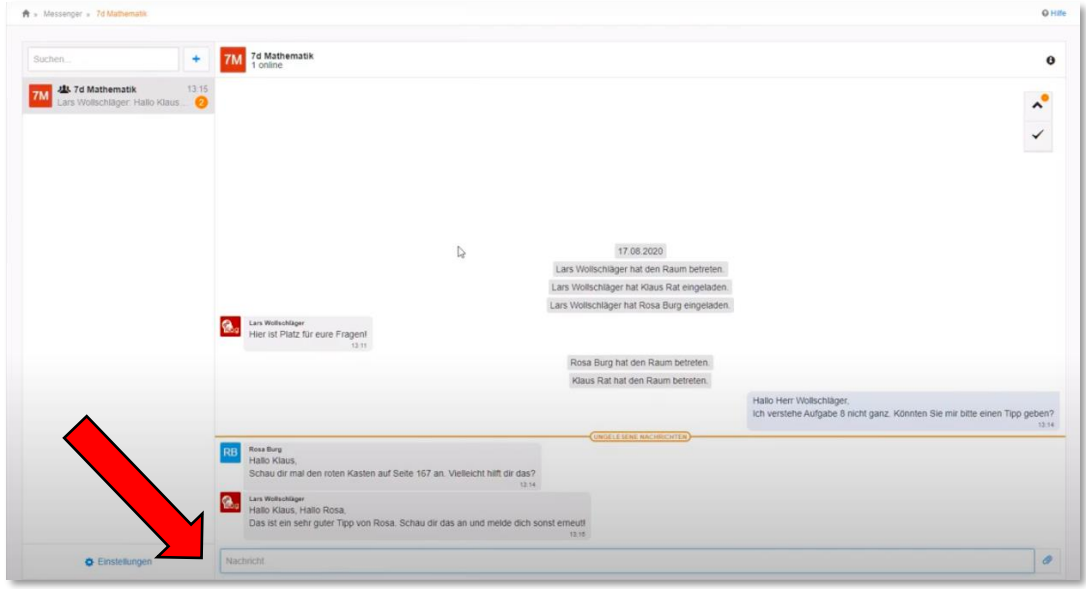

**Abbildung 19 - Nachrichten lesen oder schicken**

3. Möchtest du eine Direktnachricht an eine Person, zum Beispiel einen Lehrer oder eine Lehrerin schicken, dann klicke auf "+" und dann "Direktnachricht". Gib bei "Benutzer" ein, wem du eine Nachricht schicken möchtest. Es öffnet sich dann ein Chatfenster, in das du deine Nachricht schreiben kannst.

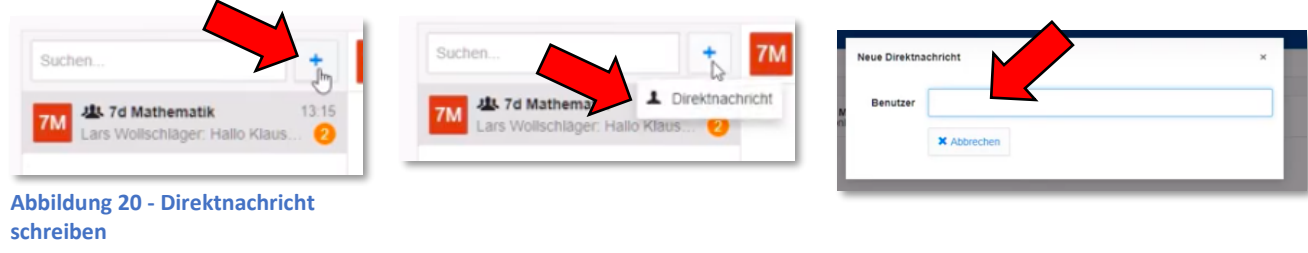

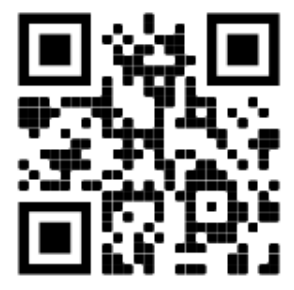

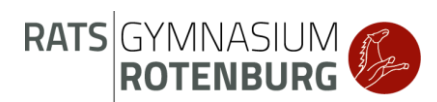

# <span id="page-13-0"></span>2.9 Videokonferenz

1. Gehe links in der Seitenleiste von IServ auf "Alle Module" und klicke dann ganz unten auf "Videokonferenzen".

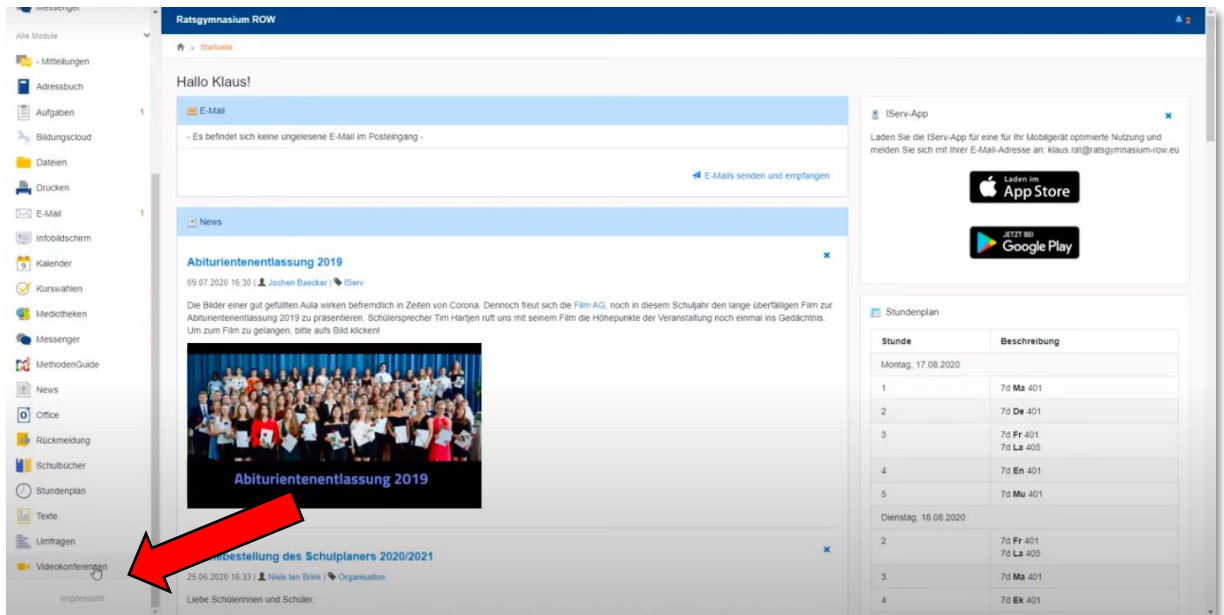

**Abbildung 21 - Zugang zu den Videokonferenzen**

2. Du siehst dann alle Räume, in denen du hinzugefügt wurdest. Klicke dann auf den Raum, dem du beitreten möchtest. Klicke danach auf "Jetzt betreten".

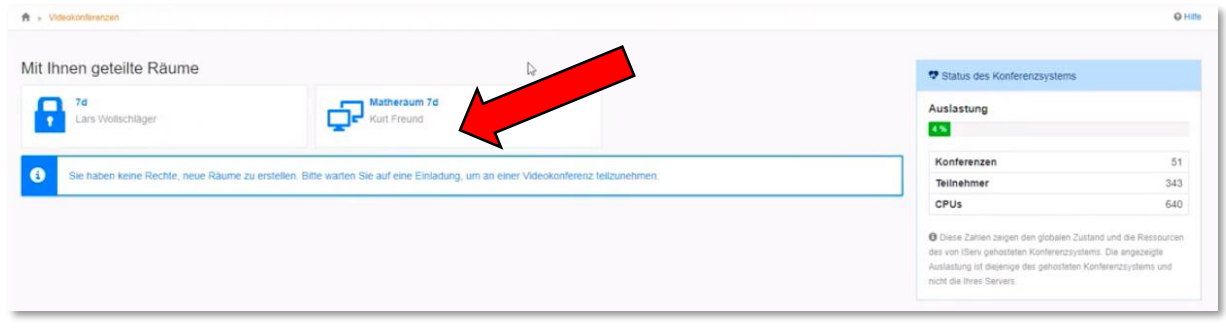

**Abbildung 22 – Videokonferenzräume - beitreten**

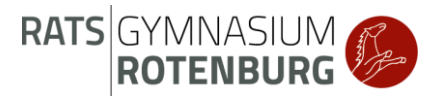

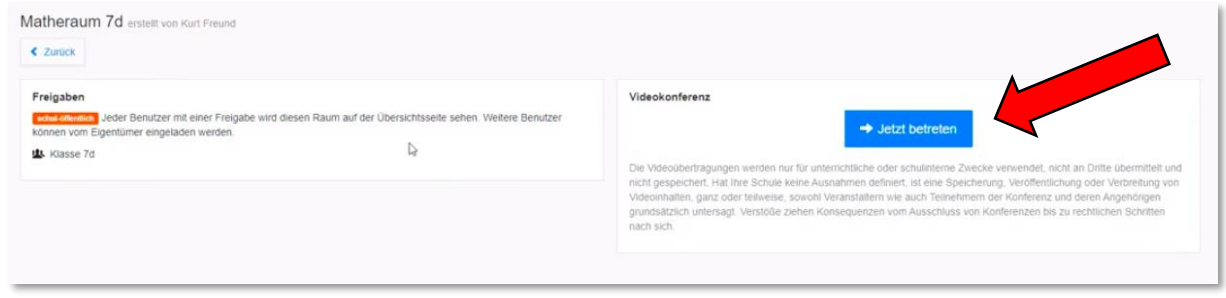

**Abbildung 23 - Videokonferenz - beitreten** 

3. Es öffnet sich dann ein neues Fenster. Dort kannst du auswählen, ob du dein Mikrofon oder deine Kamera für die Videokonferenz freigeben möchtest. Anschließend kannst du die Videokonferenz sehen.

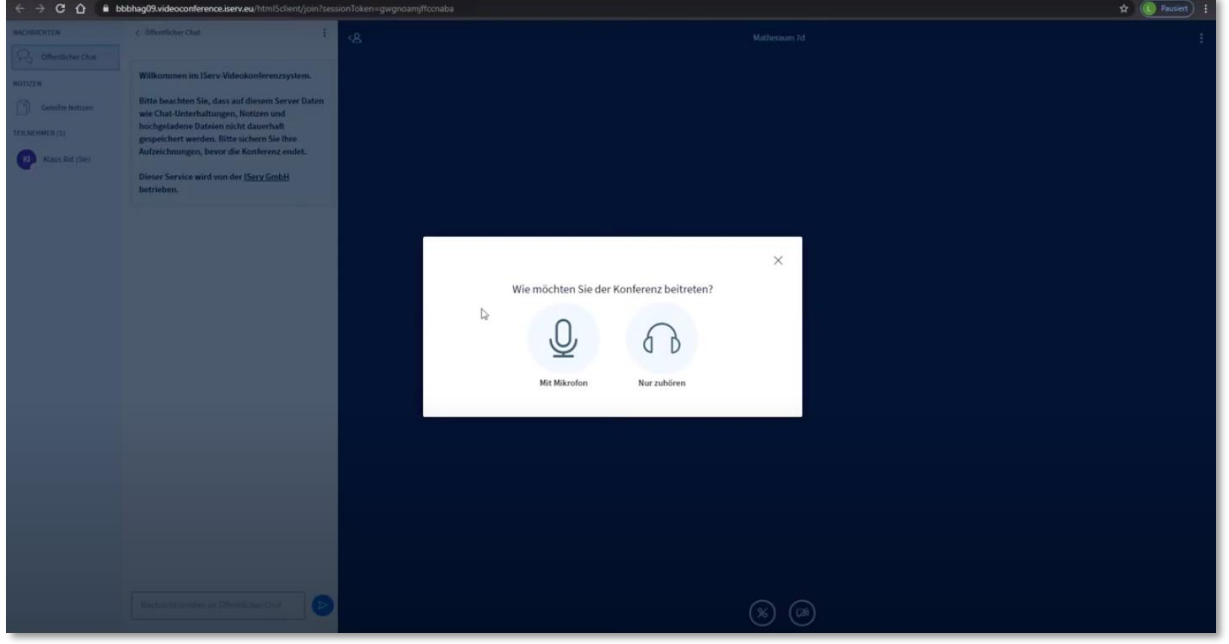

**Abbildung 24- Mikrofon oder Kamera?**

4. In der Videokonferenz gibt es noch zahlreiche weitere Funktionen, die du dir in dem zugehörigen Erklärvideo anschauen kannst.

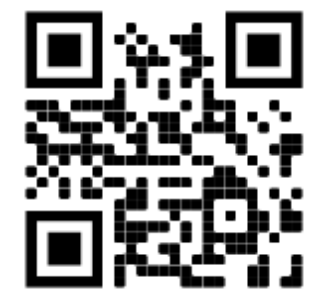

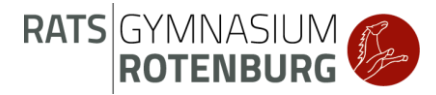

# <span id="page-15-0"></span>2.10 Dateiablage

1. Links in der Seitenleiste von IServ findest du den Menüpunkt "Dateien".

| IServ             | <b>Ratsgymnasium ROW</b>                                                                                                    | A <sub>2</sub>                                                              |
|-------------------|----------------------------------------------------------------------------------------------------|-----------------------------------------------------------------------------|
|                   | $A$ - Statistic                                                                                                    |                                                                             |
| KR Klaus Rat +    | Hallo KI                                                                                                    |                                                                             |
| Schneizugilt /    |                                                                                                    | # IServ-App                                                                 |
| $[3]$ E-Mail      | Es befindet sich keine ungelesene E-Mail im Posteingang -                                                                                                    | Laden Sie die IServ-App für eine für ihr Mobilgerät optimierte Nutzung und  |
| <b>De Oglejen</b> |                                                                                                    | melden Sie sich mit ihrer E-Mail-Adresse an: klaus.rat@ratsgymnasium-row.eu |
| 9 Kalender        | 4 E-Mails senden und errofangen                                                                                                    | <b>App Store</b>                                                            |
| () Stundenplan    |                                                                                                    |                                                                             |
| Messenger         | $\Box$ News                                                                                                    |                                                                             |
| Alla Modula ·     | ×<br>Abiturientenentlassung 2019                                                                                                    |                                                                             |
| Impression        | 09:07:2020 16:30   3 Jochen Baecker   4 IServ                                                                                                    |                                                                             |
|                   | Die Blider einer gut gefüllten Aufa wirken befremdlich in Zeiten von Corona. Dennoch freut sich die Film AG, noch in diesem Schuljahr den lange überfälligen Film zur<br>Ahthuriantenantiacousys 2019 zu ordeantiacen. Schülanszoecher Ton Harfan ruft und mit geinem Film die Höhenunkte der Veranstaltung noch einmal ins Oartächtnis. | El Stunderiplan                                                             |

**Abbildung 25 - Zugang zu den Dateien**

2. Ganz oben steht "Eigene" und "Gruppen". Unter "Eigene" kannst du Dateien abspeichern. Um zu den Dateien zu kommen, die mit dir geteilt wurden, klicke auf "Gruppen".

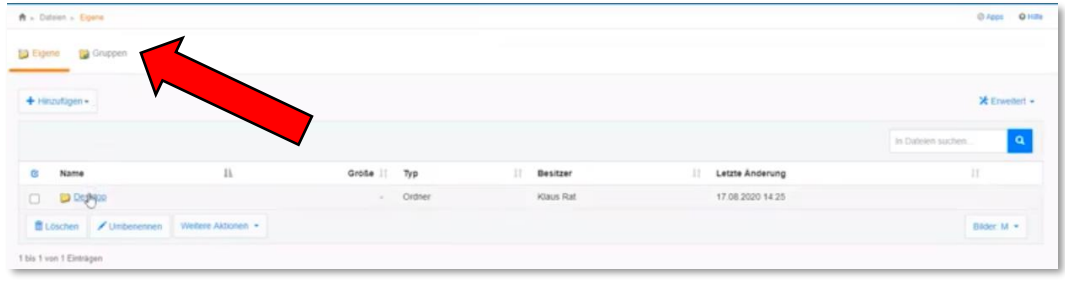

**Abbildung 26 - Gruppendateien**

3. Du siehst nun in der Übersicht einen oder sogar mehrere Ordner, zum Beispiel "Klasse 5a". Wenn du auf den Ordner klickst, dann öffnet sich der Ordner.

4. In dem Ordner kannst du dann Dateien sehen, die zum Beispiel ein Lehrer für dich dort gespeichert hat. Über "Hinzufügen" und "Hochladen" kannst du auch selber Dateien in dem Ordner speichern.

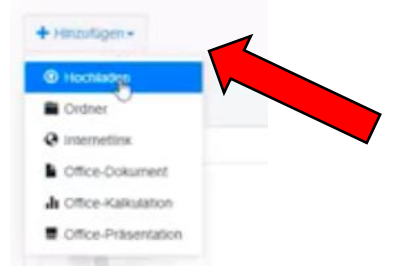

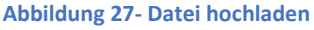

Noch mehr Details zu der Dateiablage bekommst du in dem Erklärvideo.

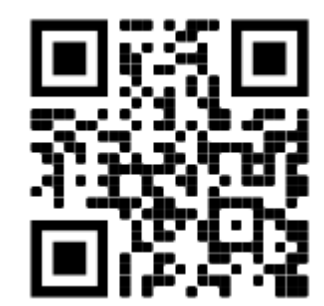

# <span id="page-16-0"></span>3 Schreibprogramm – Word

In diesem Abschnitt geht es um das Programm "Word". Hier bekommst du erklärt, wie du in Word einen Text verfasst, Bilder einfügst und anschließend deine Datei vernünftig abspeichern kannst.

Um Word zu nutzen, muss dieses Programm natürlich zunächst installiert werden. Dazu sprichst du sicherheitshalber erst einmal mit deinen Erziehungsberechtigten, damit dir jemand dabei hilft. Wichtig ist hierfür zu wissen, dass du mit deiner E-Mail-Adresse vom Ratsgymnasium direkt einen Office 365 Account hast. Mit dieser Mail-Adresse kannst du dich bei Office einloggen und die Office 365 Programme nutzen.

*Hier kommst du zu dem Erklärvideo:* 

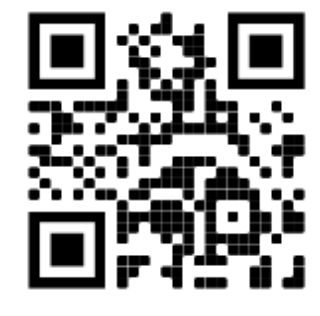

# <span id="page-16-1"></span>3.1 Installation

1. Gehe auf die Homepage [www.microsoft.com](http://www.microsoft.com/) .

2. Klicke oben auf der Homepage auf "Office", "Produkte", "Für Schüler/Studenten". Dort kommt dann ein Feld, in das du deine E-Mail-Adresse vom Ratsgymnasium eingeben musst. Klicke anschließend auf "Erste Schritte".

3. Du bist dann automatisch eingeloggt. Klicke oben rechts auf "Office installieren" und befolge die beschriebenen Schritte, um Office 365 zu installieren.

4. Die Datei zur Installation sollte dann heruntergeladen sein und das Programm kann installiert werden.

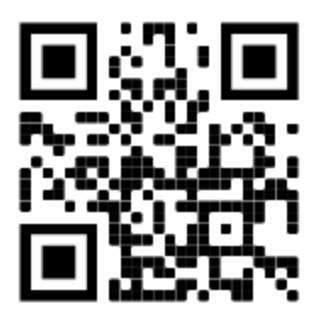

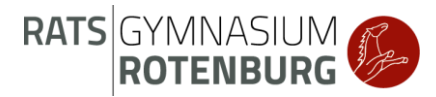

# <span id="page-17-0"></span>3.2 Erste Schritte

1. Öffne das Programm Word. Wähle aus, dass du eine neue Datei erstellen willst und klicke auf "Leeres Dokument".

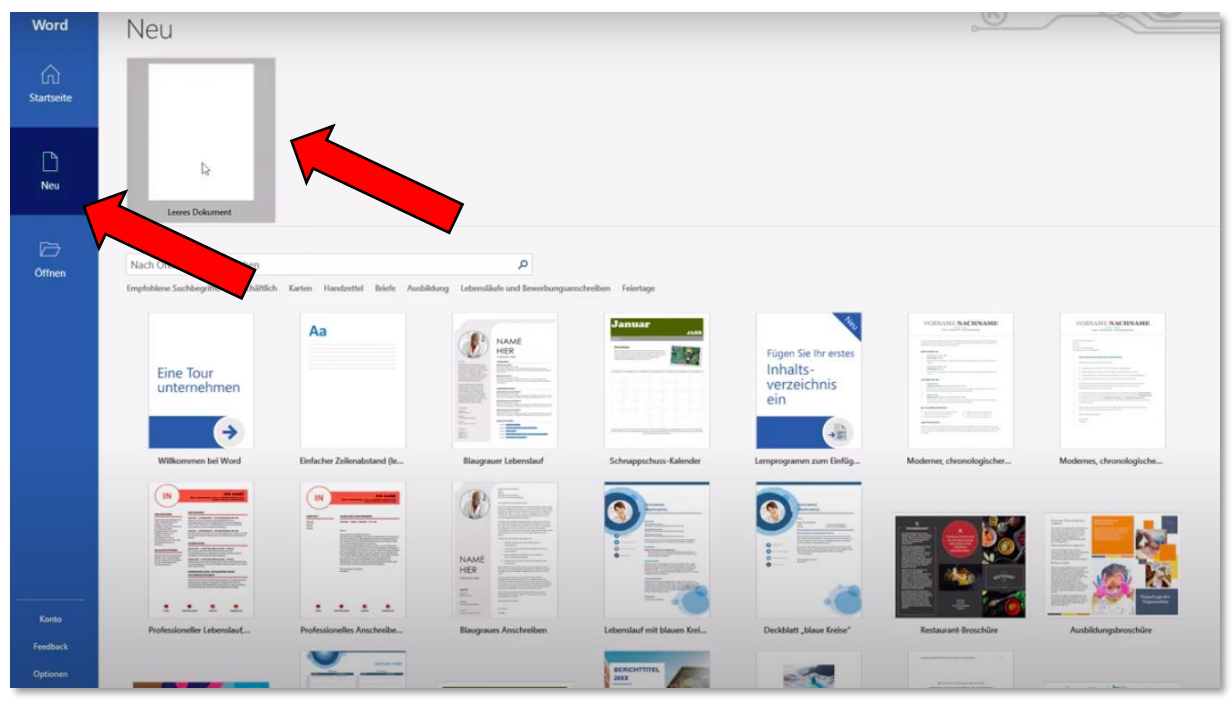

**Abbildung 28- Leeres Dokument öffnen**

2. Du siehst dann ein leeres Blatt vor dir, auf das du den gewünschten Text schreiben kannst. In der oberen Leiste gibt es zahlreiche Einstellungen zu Schriftart, Schriftgröße usw. Details dazu findest du in dem Erklärvideo.

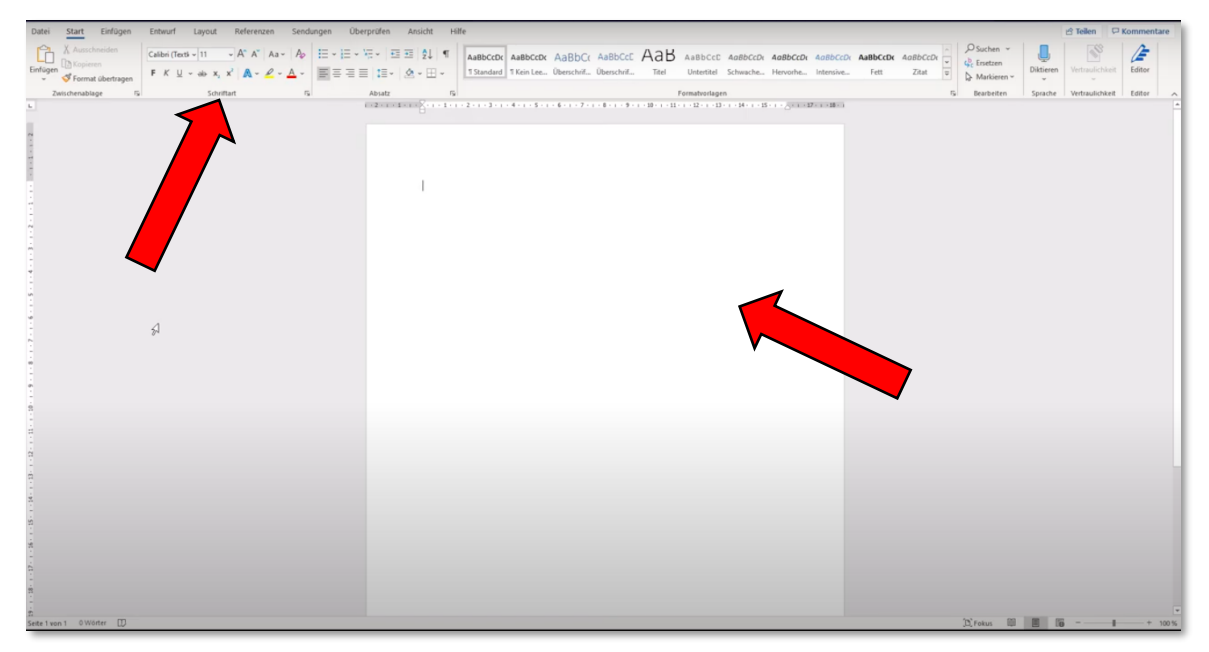

**Abbildung 29- Texteingabe - Einstellungsleiste**

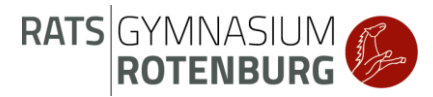

*Hier kommst du zu dem Erklärvideo:* 

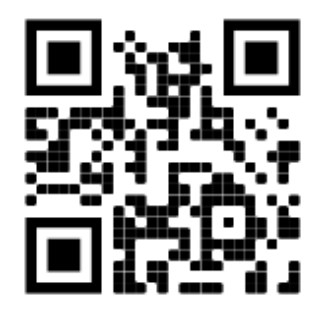

# <span id="page-18-0"></span>3.3 Foto vom Handy auf den Computer

Um ein Foto vom Handy auf den Computer zu bekommen, benutzt du am besten die IServ App auf dem Handy. Dort loggst du dich mit deinen Zugangsdaten ein. Es gibt dann zwei Möglichkeiten.

Möglichkeit 1: Du schickst dir selber eine E-Mail, in der du das Foto in den Anhang lädst.

Möglichkeit 2: Du lädst das Foto in deine eigene Dateiablage hoch.

Anschließend loggst du dich wieder am Computer bei IServ ein und kannst das Foto aus IServ heraus benutzen.

*Hier kommst du zu dem Erklärvideo:* 

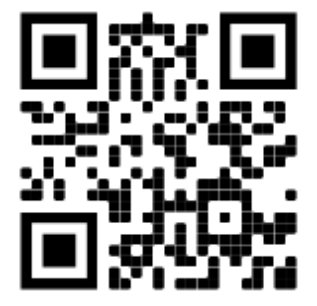

# <span id="page-18-1"></span>3.4 Ein Foto einfügen

1. Um ein Foto in eine Worddatei einzufügen, muss ich dieses Foto erst einmal auf dem Computer gespeichert haben. Dieses wurde dir bereits erklärt.

2. Du möchtest nun das Foto in Word einfügen. Dazu klickst du in Word oben auf "Einfügen", "Bilder", und dann musst du das Foto von dem Computer auswählen. Schon ist das Foto in Word auf deiner Seite gelandet.

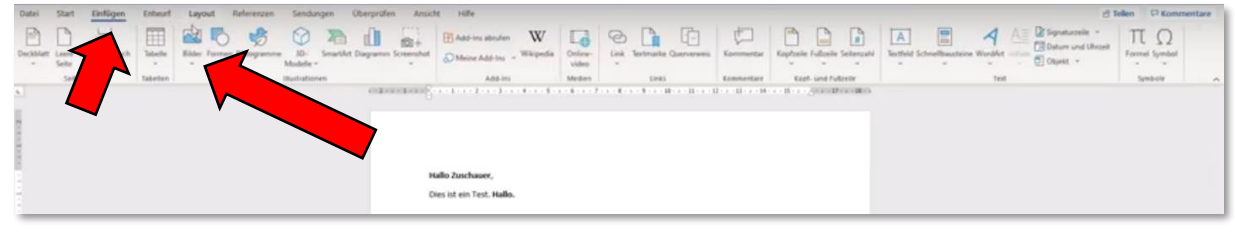

**Abbildung 30 - Ein Foto einfügen**

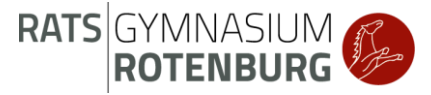

3. Du kannst das Foto dann in der Datei auch noch bearbeiten. Wie du das machst, erfährst du im Erklärvideo.

*Hier kommst du zu dem Erklärvideo:* 

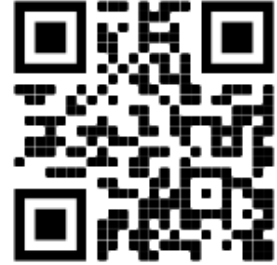

<span id="page-19-0"></span>3.5 Datei abspeichern, PDF erstellen und richtig benennen

1. Wenn du deine Word-Datei soweit fertig hast, dann musst du sie abspeichern. Dazu klickst du auf "Datei", "Speichern unter" und suchst dir dann einen passenden Speicherort auf deinem Computer aus.

2. Dann solltest du deiner Datei einen passenden Namen nennen. Es bietet sich an, dass du als erstes deine Klasse schreibst, danach deinen Namen, dann das Fach und zuletzt noch das aktuelle Datum. Hier ein Beispiel: "7d Klaus Rat Mathematik 18.8.2020". Dann kannst du auf "Speichern" klicken und deine Datei ist als eine Word-Datei gespeichert.

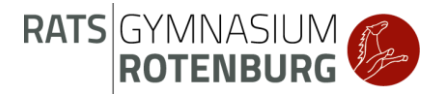

3. Häufig wünschen sich deine Lehrerinnen und Lehrer, dass du eine PDF-Datei abgibst. Du kannst deine Word-Datei einfach als eine PDF-Datei speichern. Dazu klickst du wieder auf "Datei", "Speichern unter". Du musst dann unten den "Dateityp" verändern zu "PDF". Es empfiehlt sich außerdem, dass du unten bei "Optimieren für" auch noch "Minimale Größe" auswählst und dann die Datei nochmal abspeicherst.

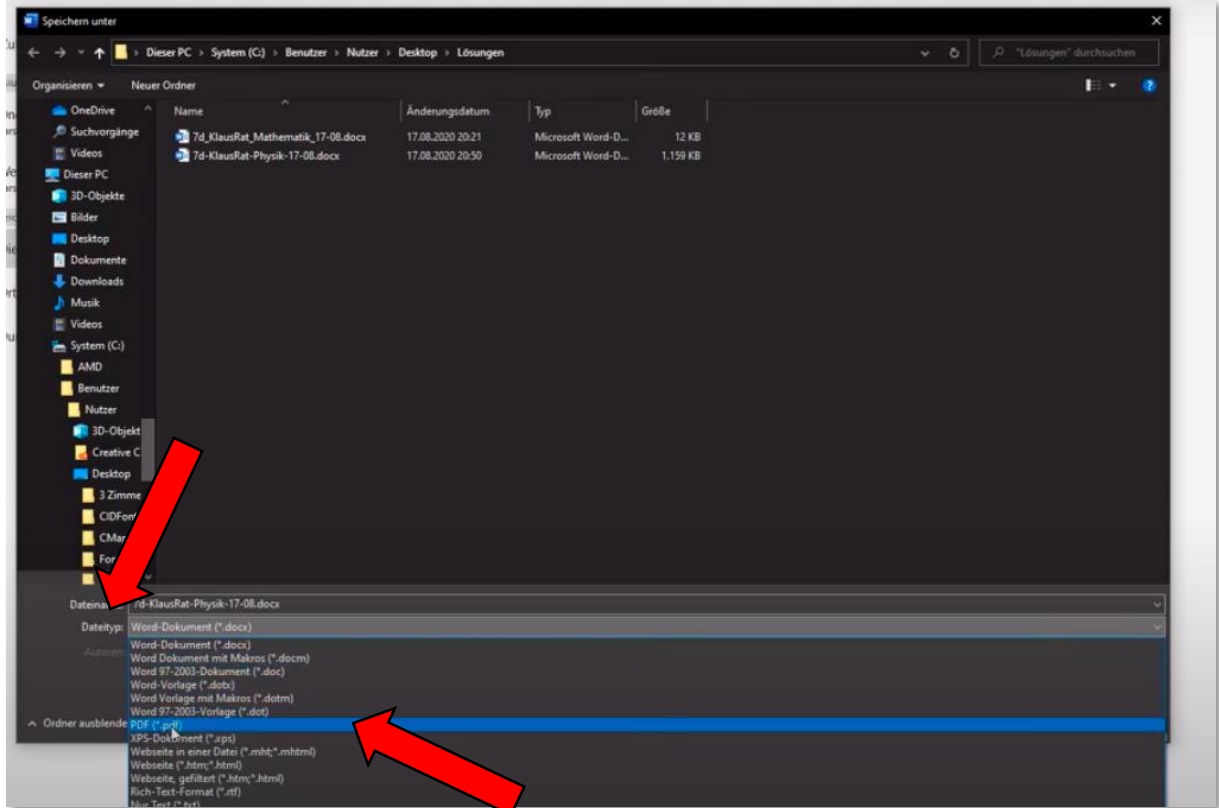

**Abbildung 31- Worddatei als PDF speichern**

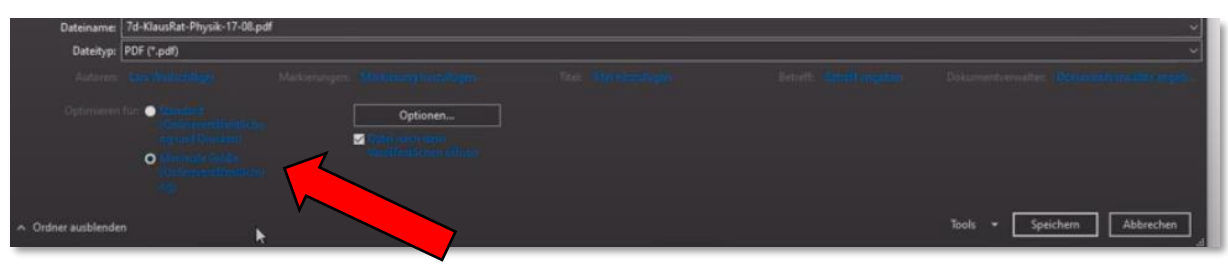

**Abbildung 32- Minimale Größe**

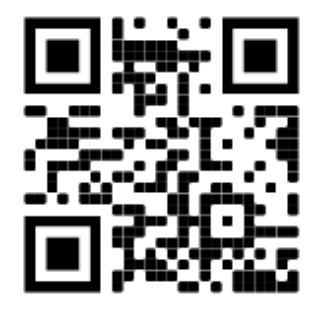

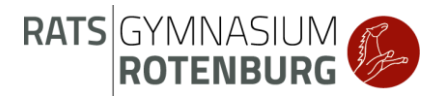

# <span id="page-21-0"></span>4 Praktische Anwendung

Damit du das alles nun einmal üben kannst, wird dein Klassenlehrer oder deine Klassenlehrerin dir die folgenden Aufgaben über IServ im Aufgabenmodul stellen.

# <span id="page-21-1"></span>4.1 Aufgabe mit Bestätigung

Gehe auf die Homepage vom Ratsgymnasium und finde die Öffnungszeiten der Bibliothek heraus. Bestätige in dieser Aufgabe, wenn du das geschafft hast.

# <span id="page-21-2"></span>4.2 Aufgabe mit Eingabe

1. Recherchiere im Internet (zum Beispiel auf der Homepage des Ratsgymnasiums) in welchem Jahr das Ratsgymnasium Rotenburg gegründet wurde.

2. Schicke die Jahreszahl als Antwort bei dieser Aufgabe ab.

# <span id="page-21-3"></span>4.3 Aufgabe mit Dateiabgabe

1. Beschreibe deine ersten Tage am Ratsgymnasium in mindestens 5 Sätzen in einem Worddokument.

2. Fotografiere mit einem Mobiltelefon deinen Arbeitsplatz und füge das Bild in dein Worddokument ein.

3. Speichere dein Dokument als PDF (mit einem sinnvollen Dateinamen!) ab.

4. Gib die PDF-Datei in der Aufgabe auf IServ ab.